## Tutorial per ejecutar i no instalar el programa de control remot TeamViewer :

- Començarem per buscar a [www.google.es](http://www.google.es/) l'aplicació TeamViewer es senzill normalment es la primera troballa.
- Empezaremos por buscar en [www.google.es](http://www.google.es/) la aplicación TeamViewer es fácil, normalmente es la primera sugerencia.

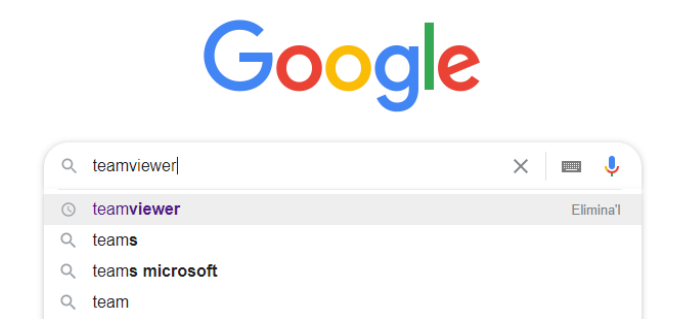

- Després anirem a la pàgina oficial de l'aplicació, veurem alguna cosa semblant a la imatge...
- Después, será redirigido al sitio web oficial de la aplicación, y verá algo similar a la imagen...

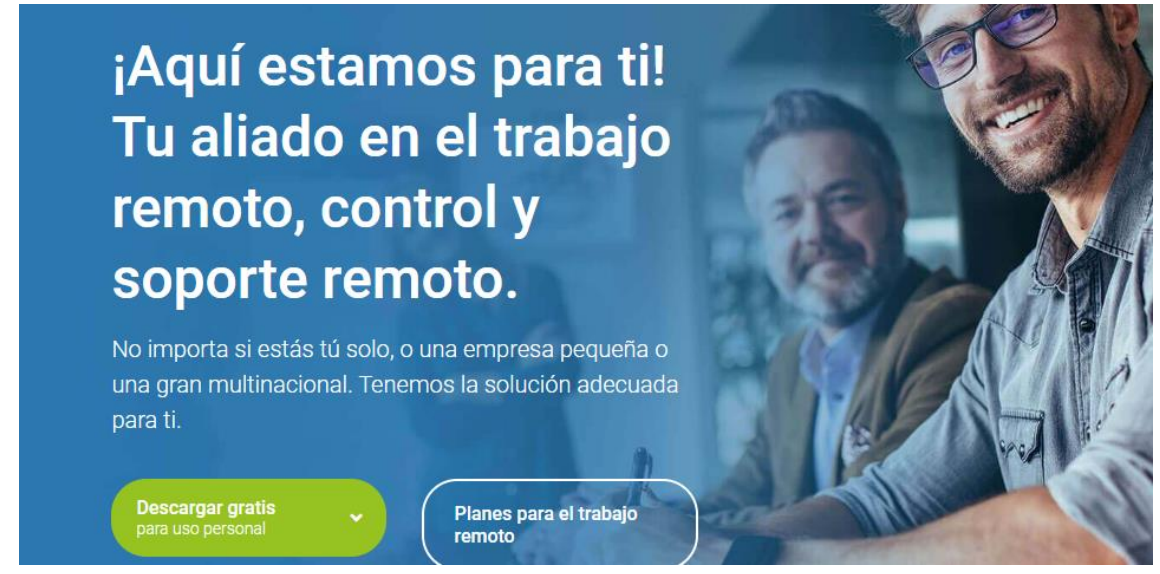

- Farem clic a la zona marcada en verd on posa "Descargar gratis para uso personal" ...
- Haremos clic en la zona marcada en verde donde pone "Descargar gratis para uso personal"...

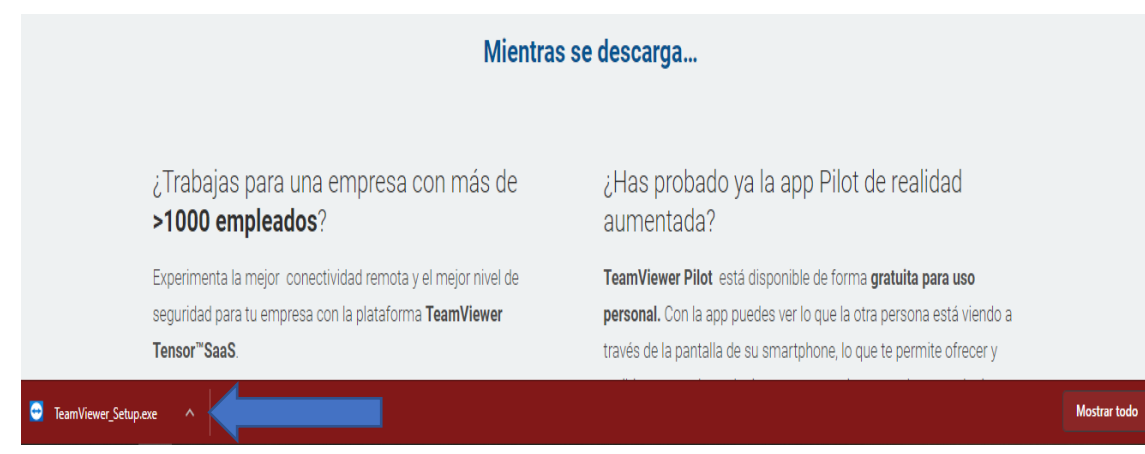

ıı

- A la fletxa blava, veiem que la descàrrega s'ha realitzat correctament, farem un click directament per executar el programa. Veurem alguna cosa així...
- En la flecha azul, podemos ver que la descarga se ha realizado correctamente, hacemos clic directamente para ejecutar el programa. Veremos una cosa así…

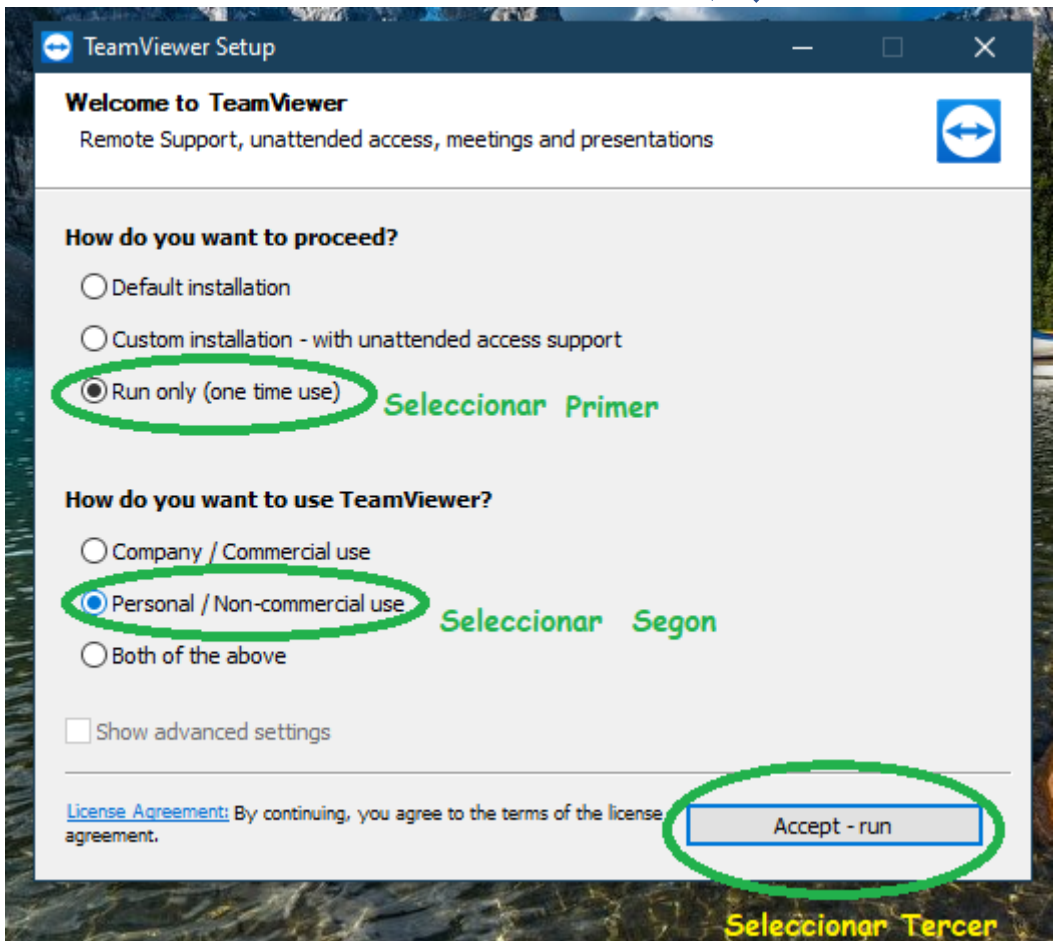

 Veurem aquesta imatge, heu de seleccionar aquestes tres coses (jo ho tinc en anglès a vosaltres us sortirà en l'idioma de Windows<sup>R</sup>), es molt important que seguiu aquest ordre, si feu una default installation s'instal·larà a l'equip deixant una porta oberta a que qualsevol pugui accedir al vostre PC, per tant l'executarem només quan sigui necessari. Podeu guardar la descàrrega a l'escriptori<sup>1</sup>.

 Veremos esta imagen, tenéis que selecciona las tres cosas, (yo lo tengo en inglés a vosotros os saldrá en el idioma de Windows<sup>R</sup>), es muy importante que sigáis este orden, si hacéis una instalación por defecto se os instalara en el equipo dejando siempre una puerta abierta para que cualquiera pueda acceder a vuestro ordenador, por eso es mejor ejecutarlo cuando sea necesario. Podéis guardar la descarga en el escritorio $1$ 

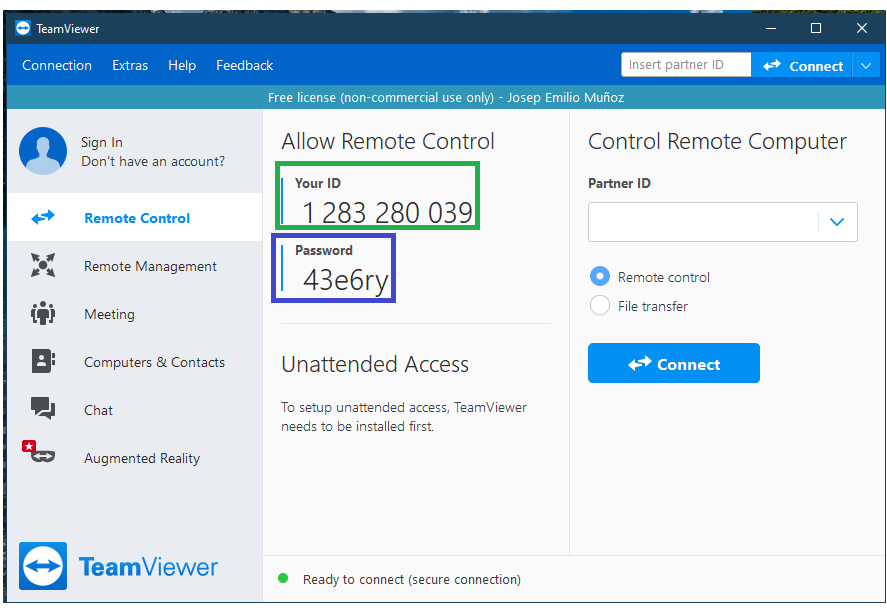

- Marcat en color VERD, teniu el vostre numero d'identificació personal, aquest es numero que us demanarem quan ens posem en contacte amb vosaltres.
- Marcado en color VERDE, teneis vuestro numero de identificación personal, este numero os lo pediremos cuando nos pongamos en contacto con vosotros.
- **Marcat en color BLAU, teniu el vostre Password personal, també us el demanarem,** aquest numero, sempre es diferent al executar el programa com ho hem indicat, en canvi si instal·leu el programa, aquest password no canvia mai i pot ser un risc.
- Marcado en color AZUL, tenéis vuestro Password personal, también os lo pediremos, este número, siempre es diferente al ejecutar el programa, como lo hemos comentado antes, en cambio si instaláis este Password no cambia nunca i puede ser un riesgo.

 $1:$  Si teniu dificultats per guardar el programa que heu descarregat a l'escriptori també us ajudarem quan contacteu amb nosaltres.

 $1:$  Si tenéis dificultades para guardar el programa que habéis descargado en el escritorio también os ayudaremos cuando contactéis con nosotros.